# **brother.**

# Guida Wi-Fi Direct™

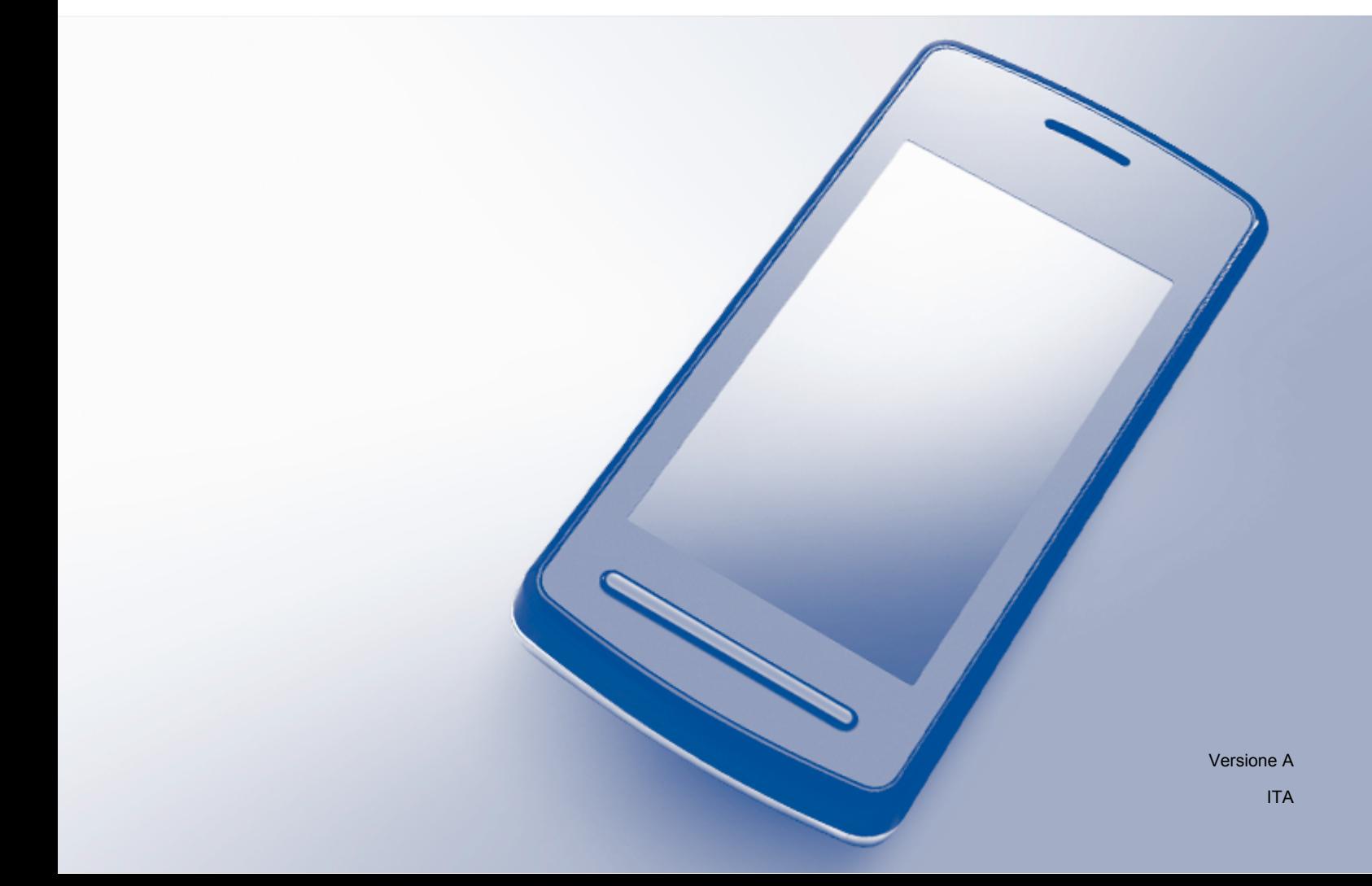

# **Modelli interessati**

Questa Guida dell'utente è valida per i modelli elencati di seguito: MFC-J6520DW/J6720DW/J6920DW/J6925DW

# **Definizioni delle note**

Nella presente Guida dell'utente viene utilizzata la seguente icona:

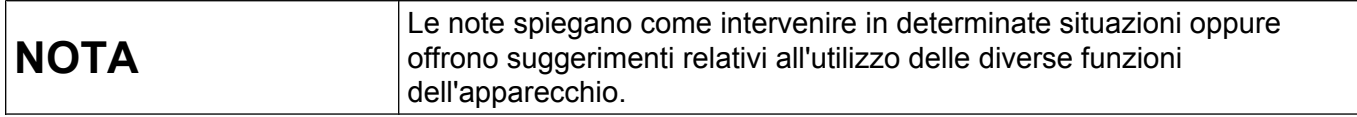

# **Marchi commerciali**

Il logo Brother è un marchio registrato di Brother Industries, Ltd.

Brother è un marchio commerciale di Brother Industries, Ltd.

Wi-Fi, Wi-Fi Alliance e Wi-Fi Protected Access (WPA) sono marchi registrati di Wi-Fi Alliance.

Wi-Fi Direct, Wi-Fi Protected Setup e WPA2 sono marchi commerciali di Wi-Fi Alliance.

Android, Android Market e Google Play sono marchi commerciali di Google Inc. L'uso di questi marchi commerciali è soggetto ad autorizzazione da parte di Google.

Apple, iPad, iPhone, iPod touch e Safari sono marchi commerciali di Apple Inc., registrati negli Stati Uniti e in altri Paesi.

AirPrint è un marchio commerciale di Apple Inc.

Windows è un marchio registrato di Microsoft Corporation negli Stati Uniti e in altri Paesi.

Ogni azienda i cui programmi software sono citati nel presente manuale ha un Contratto di licenza software specifico per i rispettivi programmi proprietari.

**Eventuali nomi commerciali e nomi di prodotto di altre aziende presenti sui prodotti Brother, i documenti ed eventuali altri materiali ad essi correlati sono marchi o marchi registrati delle rispettive società.**

# **NOTA IMPORTANTE**

- In questo manuale vengono utilizzati i messaggi visualizzati sul display LCD del modello MFC-J6920DW, salvo diversa indicazione.
- Accedere al Brother Solutions Center all'indirizzo<http://solutions.brother.com/>e fare clic su **Manuali** nella pagina relativa al modello in uso per scaricare altri manuali.
- Non tutti i modelli sono disponibili in tutti i paesi.

©2014 Brother Industries, Ltd. Tutti i diritti riservati.

# **Sommario**

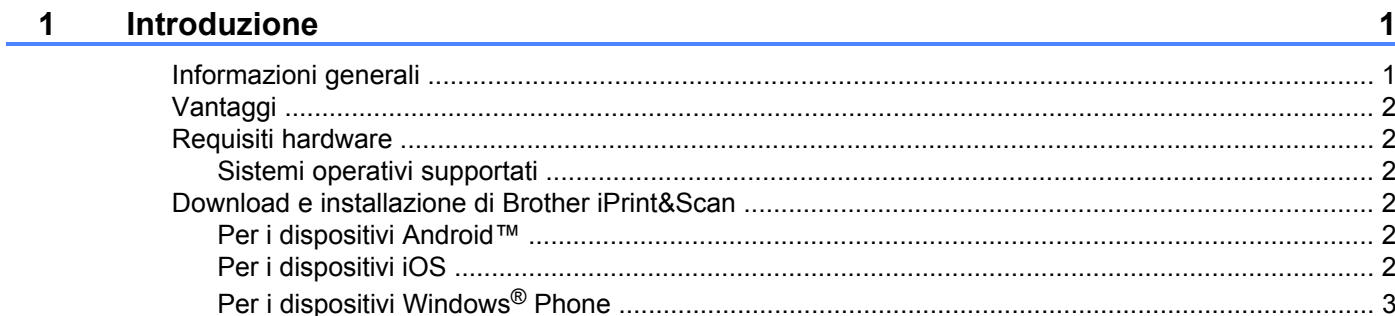

#### Metodi di configurazione  $\overline{\mathbf{2}}$

 $\overline{\mathbf{4}}$ 

18

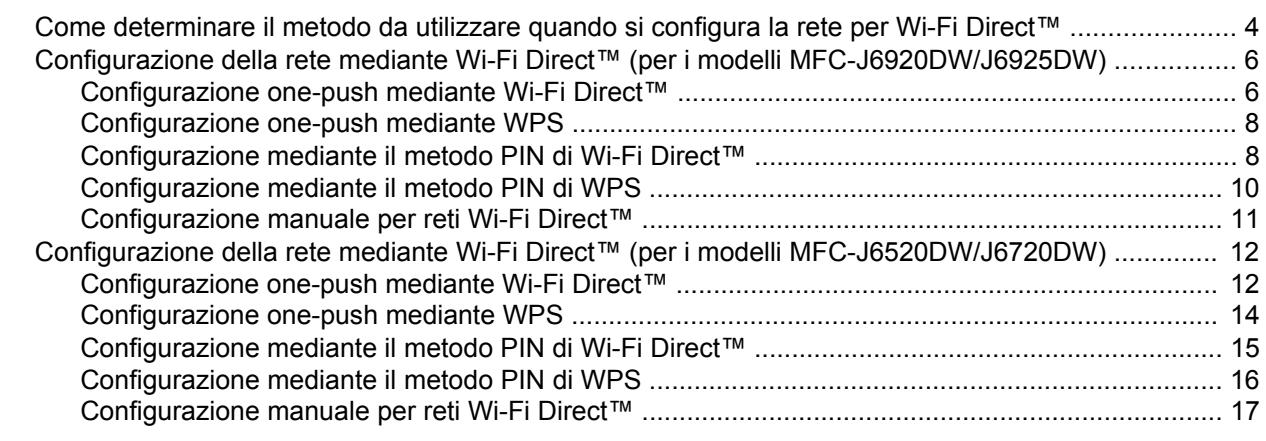

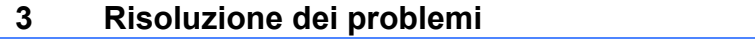

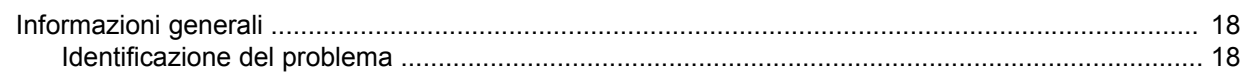

#### Glossario  $\overline{\mathbf{4}}$

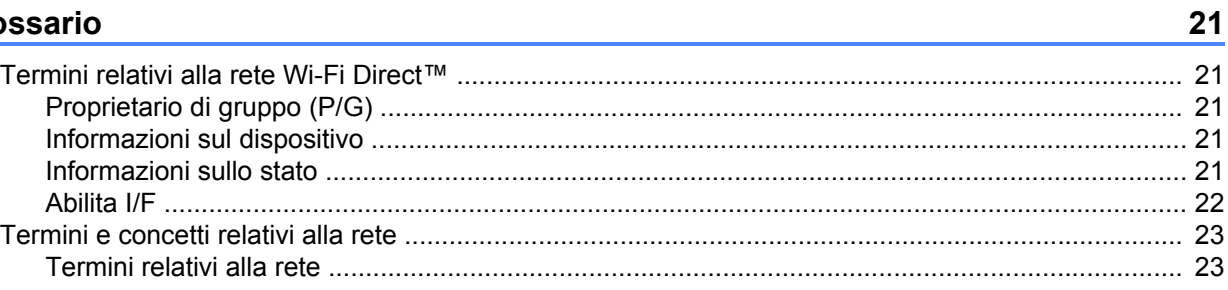

**Introduzione**

# <span id="page-3-1"></span>**Informazioni generali**

<span id="page-3-0"></span>**1**

Wi-Fi Direct™ è uno dei metodi di configurazione senza fili sviluppati da Wi-Fi Alliance®. Questo metodo consente di configurare una rete senza fili protetta tra l'apparecchio Brother e un dispositivo mobile, ad esempio i dispositivi Android™, Windows<sup>®</sup> Phone, iPhone, iPod touch o iPad, senza utilizzare un punto di accesso. Wi-Fi Direct™ supporta la configurazione di rete senza fili mediante il metodo one-push o il metodo PIN di Wi-Fi Protected Setup™ (WPS). È inoltre possibile configurare la rete senza fili impostando manualmente il nome SSID e la password. La funzione Wi-Fi Direct™ dell'apparecchio Brother supporta la protezione WPA2™ con crittografia AES.

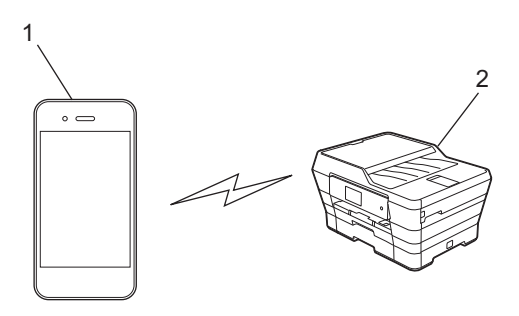

#### **1 Dispositivo mobile**

**2 Apparecchio Brother in dotazione**

#### **NOTA**

- **•** Sebbene sia possibile utilizzare l'apparecchio Brother sia in una rete cablata sia in una rete senza fili, è possibile utilizzare un solo metodo di connessione alla volta. È possibile, tuttavia, utilizzare contemporaneamente una connessione in rete senza fili e una connessione Wi-Fi Direct™ oppure una connessione in rete cablata e una connessione Wi-Fi Direct™.
- **•** Il dispositivo supportato da Wi-Fi Direct™ può diventare un Proprietario di gruppo (P/G). Quando si configura la rete Wi-Fi Direct™, il P/G funge da punto di accesso (vedere *[Proprietario di gruppo \(P/G\)](#page-23-2)*  $\rightarrow$  [pagina 21](#page-23-2)).
- **•** Se l'apparecchio Brother è il P/G, supporta la comunicazione senza fili uno a uno mediante Wi-Fi Direct™.
- **•** Non è possibile utilizzare contemporaneamente le modalità ad hoc e Wi-Fi Direct™. È necessario disattivare una funzione per poter attivare l'altra. Se si desidera utilizzare Wi-Fi Direct™ mentre si utilizza la modalità ad hoc, impostare l'opzione Rete I/F su LAN oppure disattivare la modalità ad hoc, quindi collegare l'apparecchio Brother al punto di accesso.

# <span id="page-4-0"></span>**Vantaggi**

Quando si desidera stampare da un dispositivo mobile o effettuare la scansione su dispositivo mobile, utilizzare Wi-Fi Direct™ per configurare una rete senza fili temporanea mediante il metodo one-push o PIN di WPS. Per ulteriori informazioni sulla stampa da o sulla scansione verso un dispositivo mobile, scaricare la Guida alla stampa e alla scansione per dispositivi mobili per Brother iPrint&Scan o la Guida AirPrint dal Brother Solutions Center ([http://solutions.brother.com/\)](http://solutions.brother.com/).

## <span id="page-4-1"></span>**Requisiti hardware**

#### <span id="page-4-2"></span>**Sistemi operativi supportati**

È necessario disporre di un Windows® Phone o di un dispositivo dotato di Android™ 1.6 o superiore o di iOS 3.0 o superiore.

## <span id="page-4-3"></span>**Download e installazione di Brother iPrint&Scan**

Brother iPrint&Scan consente di utilizzare le funzioni dell'apparecchio Brother direttamente dal dispositivo mobile, senza bisogno di un computer. Prima di iniziare a configurare una rete senza fili mediante Wi-Fi Direct™, è consigliabile scaricare Brother iPrint&Scan utilizzando una delle opzioni elencate di seguito. Scaricare la guida di Brother iPrint&Scan dal Brother Solutions Center [\(http://solutions.brother.com/\)](http://solutions.brother.com/).

#### <span id="page-4-4"></span>**Per i dispositivi Android™**

È possibile scaricare e installare Brother iPrint&Scan da Google Play™ (Android Market™). Per usufruire di tutte le funzioni supportate da Brother iPrint&Scan, assicurarsi di utilizzare la versione più recente.

Per scaricare e installare o per disinstallare Brother iPrint&Scan, vedere le istruzioni fornite con il dispositivo mobile in dotazione.

#### <span id="page-4-5"></span>**Per i dispositivi iOS**

È possibile scaricare e installare Brother iPrint&Scan dall'App Store. Per usufruire di tutte le funzioni supportate da Brother iPrint&Scan, assicurarsi di utilizzare la versione più recente.

Per scaricare e installare o per disinstallare Brother iPrint&Scan, vedere le istruzioni fornite con il dispositivo mobile in dotazione. Un collegamento alla guida dell'utente del dispositivo mobile (che può essere visualizzata sul sito Web di Apple) è disponibile come collegamento predefinito nella cartella **Preferiti** di Safari.

#### **NOTA**

iOS non supporta Wi-Fi Direct™, ma è possibile collegare il dispositivo mobile all'apparecchio Brother manualmente (per ulteriori informazioni, vedere *[Configurazione manuale per reti Wi-Fi Direct™](#page-13-1)*  $\rightarrow$  [pagina 11](#page-13-1) o [pagina 17\)](#page-19-1).

### <span id="page-5-0"></span>**Per i dispositivi Windows® Phone**

È possibile scaricare e installare Brother iPrint&Scan dal Windows<sup>®</sup> Phone Marketplace. Per usufruire di tutte le funzioni supportate da Brother iPrint&Scan, assicurarsi di utilizzare la versione più recente.

Per scaricare e installare o per disinstallare Brother iPrint&Scan, vedere le istruzioni fornite con il dispositivo mobile in dotazione.

<span id="page-6-0"></span>**2**

# **Metodi di configurazione**

### <span id="page-6-1"></span>**Come determinare il metodo da utilizzare quando si configura la rete per Wi-Fi Direct™**

Questo diagramma dettagliato aiuta a scegliere il metodo da utilizzare per la configurazione dell'apparecchio Brother in un ambiente di rete senza fili.

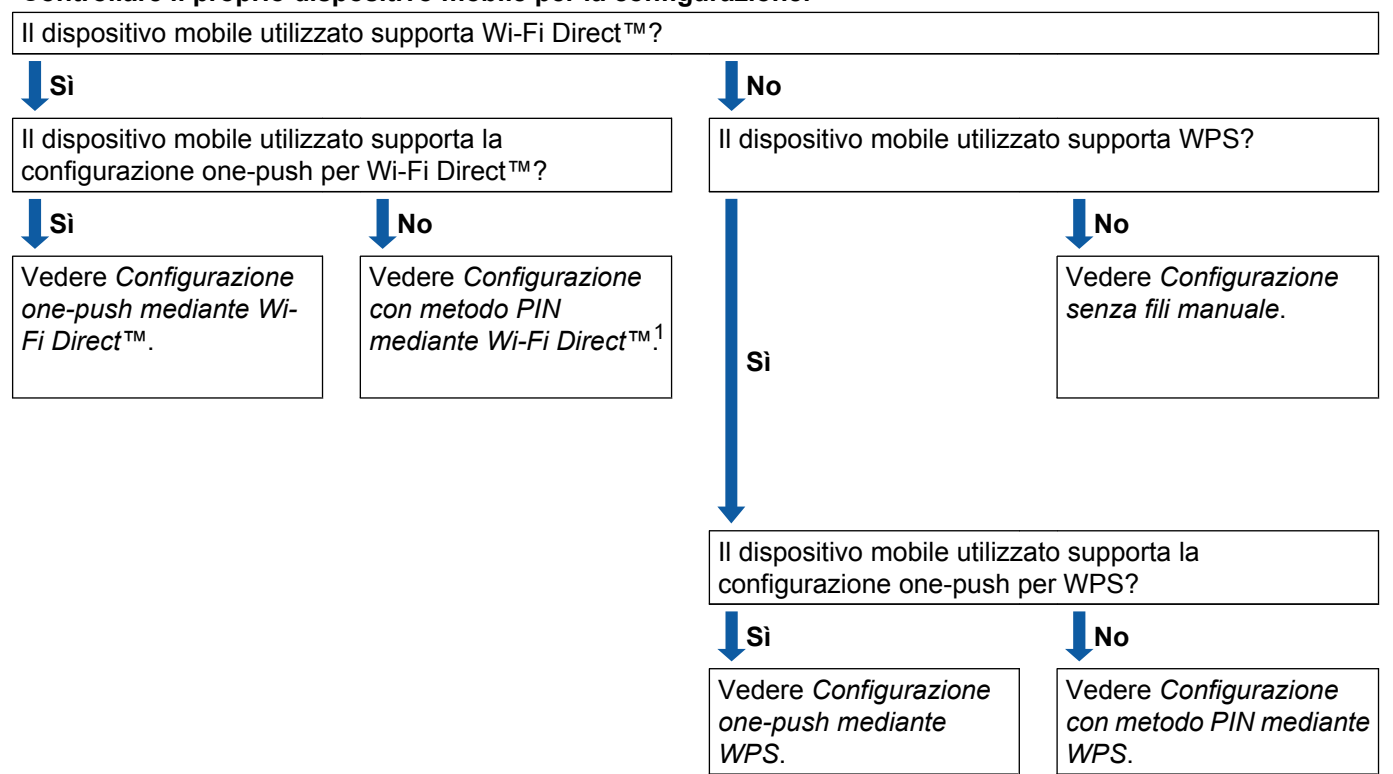

**Controllare il proprio dispositivo mobile per la configurazione.**

<span id="page-6-3"></span><sup>1</sup> Se non è possibile effettuare la connessione utilizzando Android™ 4.0, vedere *[Configurazione one-push mediante Wi-Fi Direct™](#page-6-2)*.

<span id="page-6-2"></span>■ Configurazione one-push mediante Wi-Fi Direct™

Per i modelli MFC-J6920DW/J6925DW, vedere *[Configurazione one-push mediante Wi-Fi Direct™](#page-8-1)*  $\rightarrow$  [pagina 6](#page-8-1).

Per i modelli MFC-J6520DW/J6720DW, vedere *[Configurazione one-push mediante Wi-Fi Direct™](#page-14-1)*  $\rightarrow$  [pagina 12](#page-14-1).

<span id="page-6-4"></span>■ Configurazione one-push mediante WPS

Per i modelli MFC-J6920DW/J6925DW, vedere *[Configurazione one-push mediante WPS](#page-10-0)*  $\rightarrow$  [pagina 8](#page-10-0)

Per i modelli MFC-J6520DW/J6720DW, vedere *[Configurazione one-push mediante WPS](#page-16-0)*  $\rightarrow$  [pagina 14](#page-16-0).

<span id="page-7-0"></span>■ Configurazione con metodo PIN mediante Wi-Fi Direct™

Per i modelli MFC-J6920DW/J6925DW, vedere *[Configurazione mediante il metodo PIN di Wi-Fi Direct™](#page-10-1)*  $\rightarrow$  [pagina 8](#page-10-1)

Per i modelli MFC-J6520DW/J6720DW, vedere *[Configurazione mediante il metodo PIN di Wi-Fi Direct™](#page-17-0)*  $\rightarrow$  [pagina 15](#page-17-0).

<span id="page-7-2"></span>Configurazione con metodo PIN mediante WPS

Per i modelli MFC-J6920DW/J6925DW, vedere *[Configurazione mediante il metodo PIN di WPS](#page-12-0)*  $\rightarrow$  [pagina 10](#page-12-0)

Per i modelli MFC-J6520DW/J6720DW, vedere *[Configurazione mediante il metodo PIN di WPS](#page-18-0)*  $\rightarrow$  [pagina 16](#page-18-0).

<span id="page-7-1"></span>■ Configurazione senza fili manuale

Per i modelli MFC-J6920DW/J6925DW, vedere *[Configurazione manuale per reti Wi-Fi Direct™](#page-13-0)*  $\rightarrow$  [pagina 11](#page-13-0)

```
Per i modelli MFC-J6520DW/J6720DW, vedere Configurazione manuale per reti Wi-Fi Direct™
\rightarrow pagina 17.
```
#### **NOTA**

Per utilizzare la funzionalità Brother iPrint&Scan in una rete Wi-Fi Direct™ configurata tramite *[Configurazione one-push mediante Wi-Fi Direct™](#page-6-2)* o *[Configurazione con metodo PIN mediante Wi-Fi](#page-7-0) [Direct™](#page-7-0)*, nel dispositivo che si utilizza per configurare Wi-Fi Direct™ deve essere installato Android™ 4.0 o successivo.

# <span id="page-8-0"></span>**Configurazione della rete mediante Wi-Fi Direct™ (per i modelli MFC-J6920DW/J6925DW)**

Le impostazioni della rete Wi-Fi Direct™ vengono configurate dal pannello dei comandi dell'apparecchio Brother.

#### <span id="page-8-1"></span>**Configurazione one-push mediante Wi-Fi Direct™**

Se il dispositivo mobile utilizzato supporta Wi-Fi Direct™, procedere come indicato di seguito per configurare una rete Wi-Fi Direct™.

#### **NOTA**

Quando l'apparecchio riceve la richiesta Wi-Fi Direct™ dal dispositivo mobile, viene visualizzato il messaggio Rich. connessione Wi-Fi Direct ricevuta. Premere OK per effettuare la conness[i](#page-9-0)one. Se ciò accade prima di arrivare al punto  $\odot$  delle istruzioni riportate di seguito, passare d[i](#page-9-0)rettamente al punto  $\bullet$  e proseguire con la configurazione.

- **1** Premere
- Premere Tutte le imp.
- Premere Rete.
- Premere Wi-Fi Direct.
- Premere Interruttore.
- **6** Quando viene visualizzato Attivare Wi-Fi Direct?, premere Sì per confermare. Per annullare, premere No.

<sup>7</sup> Quando viene visualizzato Attivare Wi-Fi Direct su altro dispositivo. Quindi premere [OK]., attivare Wi-Fi Direct™ sul dispositivo mobile (vedere la guida dell'utente del dispositivo mobile per le istruzioni). Premere OK sull'apparecchio Brother. In questo modo viene avviata la configurazione di Wi-Fi Direct™. Per annullare, premere  $\blacktriangleright$ .

**8** Effettuare una delle seguenti operazioni:

- Se l'apparecchio Brother è il P/G, connettere il dispositivo mobile direttamente all'apparecchio. Per le istruzioni, vedere la guida dell'utente del dispositivo mobile.
- Se l'apparecchio Brother non è il P/G, visualizza i nomi dei dispositivi disponibili con cui configurare una rete Wi-Fi Direct™. Selezionare il dispositivo mobile a cui si desidera connettersi e premere OK. Premere Nuova scans. per cercare nuovamente i dispositivi disponibili.

<span id="page-9-0"></span><sup>9</sup> Se il dispositivo mobile si connette correttamente, sull'apparecchio viene visualizzato il messaggio Connessa.

La configurazione di rete Wi-Fi Direct™ è stata completata. Per ulteriori informazioni sulla stampa da o sulla scansione verso un dispositivo mobile, scaricare la Guida alla stampa e alla scansione per dispositivi mobili per Brother iPrint&Scan o la Guida AirPrint dal Brother Solutions Center [\(http://solutions.brother.com/\)](http://solutions.brother.com/).

Se la connessione non va a buon fine, vedere *Risoluzione dei problemi* >> pagina 18.

#### <span id="page-10-0"></span>**Configurazione one-push mediante WPS**

Se il dispositivo mobile supporta WPS o PBC (Configurazione con pulsante), procedere come indicato di seguito per configurare una rete Wi-Fi Direct™.

#### **NOTA**

Quando l'apparecchio riceve la richiesta Wi-Fi Direct™ dal dispositivo mobile, viene visualizzato il messaggio Rich. connessione Wi-Fi Direct ricevuta. Premere OK per effettuare la conness[i](#page-10-2)one. Se ciò accade prima di arrivare al punto  $\bullet$  delle istruzioni riportate di seguito, passare d[i](#page-10-2)rettamente al punto  $\odot$  e proseguire con la configurazione.

- **Premere**
- Premere Tutte le imp.
- Premere Rete.
- Premere Wi-Fi Direct.
- **5** Premere Proprietario gruppo, quindi premere Sì.
- 6 Premere Interruttore.
- $\overline{a}$  Quando viene visualizzato Attivare Wi-Fi Direct?, premere Sì per confermare. Per annullare, premere No.
- 8 Quando viene visualizzato Attivare Wi-Fi Direct su altro dispositivo. Quindi premere [OK]., attivare il metodo di configurazione one-push WPS del dispositivo mobile (vedere la guida dell'utente del dispositivo mobile per le istruzioni), quindi premere OK sull'apparecchio Brother. In questo modo viene avviata la configurazione di Wi-Fi Direct™. Per annullare, premere  $\blacktriangleright$ .
- <span id="page-10-2"></span><sup>(9)</sup> Se il dispositivo mobile si connette correttamente, sull'apparecchio viene visualizzato il messaggio Connessa.

La configurazione di rete Wi-Fi Direct™ è stata completata. Per ulteriori informazioni sulla stampa da o sulla scansione verso un dispositivo mobile, scaricare la Guida alla stampa e alla scansione per dispositivi mobili per Brother iPrint&Scan o la Guida AirPrint dal Brother Solutions Center [\(http://solutions.brother.com/\)](http://solutions.brother.com/).

Se la connessione non va a buon fine, vedere *Risoluzione dei problemi* >> pagina 18.

#### <span id="page-10-1"></span>**Configurazione mediante il metodo PIN di Wi-Fi Direct™**

Se il dispositivo mobile utilizzato supporta il metodo PIN di Wi-Fi Direct™, procedere come indicato di seguito per configurare una rete Wi-Fi Direct™.

#### **NOTA**

Quando l'apparecchio riceve la richiesta Wi-Fi Direct™ dal dispositivo mobile, viene visualizzato il messaggio Rich. connessione Wi-Fi Direct ricevuta. Premere OK per effettuare la conness[i](#page-11-0)one. Se ciò accade prima di arrivare al punto @ delle istruzioni riportate di seguito, passare d[i](#page-11-0)rettamente al punto  $\bullet$  e proseguire con la configurazione.

- <span id="page-11-1"></span>**a** Premere  $\|\|$
- Premere Tutte le imp.
- Premere Rete.
- 4 Premere Wi-Fi Direct.
- Premere Codice PIN.
- **6)** Quando viene visualizzato  $Wi-Fi$  Direct On?, premere  $Si$  per confermare. Per annullare, premere No.
- <sup>7</sup> Quando viene visualizzato Attivare Wi-Fi Direct su altro dispositivo. Quindi premere [OK]., attivare Wi-Fi Direct™ sul dispositivo mobile (vedere la guida dell'utente del dispositivo mobile per le istruzioni), quindi premere OK sull'apparecchio Brother. In questo modo viene avviata la configurazione di Wi-Fi Direct™. Per annullare, premere  $\blacktriangleright$ .
- **8** Effettuare una delle seguenti operazioni:
	- Se l'apparecchio Brother è il P/G, rimane in attesa di una richiesta di connessione da parte del dispositivo mobile. Quando viene visualizzato Codice PIN, digitare sull'apparecchio il PIN visualizzato sul dispositivo mobile. Premere  $\alpha$ K. Seguire le istruzioni e passare al punto  $\mathbf{\omega}$ .

Se il PIN è visualizzato sull'apparecchio Brother, digitare il PIN sul dispositivo mobile.

- Se l'apparecchio Brother non è il P/G, visualizza i nomi dei dispositivi disponibili con cui configurare una rete Wi-Fi Direct™. Selezionare il dispositivo mobile a cui si desidera connettersi e premere OK. Premere Nuova scans. per cercare nuovamente [i](#page-11-0) dispositivi disponibili. Passare al punto  $\bullet$ .
- <span id="page-11-0"></span>9 Effettuare una delle seguenti operazioni:
	- **Premere Visualizza PIN per visualizzare il PIN sull'apparecchio e digitare il PIN sul dispositivo** mobile. Seguire le istruzioni e passare al punto  $\mathbf{\odot}$ .
	- Premere  $I$ mmetti PIN per digitare sull'apparecchio un PIN visualizzato sul dispositivo mobile, quindi premere  $OK.$  Seguire le istruzioni e passare al punto  $\circled{0}.$

Se sul dispositivo mobile non è visualizzato un PIN, premere sull'apparecchio Brother. Tornare al  $p$ unto  $q$  e riprov[a](#page-11-1)re.

Metodi di configurazione

#### **NOTA**

A seconda del dispositivo mobile utilizzato, potrebbe non essere necessario selezionare un'opzione relativa al codice PIN. Attenersi alle istruzioni riportate sul dispositivo.

<span id="page-12-1"></span><sup>10</sup> Se il dispositivo mobile si connette correttamente, sull'apparecchio viene visualizzato il messaggio Connessa.

La configurazione di rete Wi-Fi Direct™ è stata completata. Per ulteriori informazioni sulla stampa da o sulla scansione verso un dispositivo mobile, scaricare la Guida alla stampa e alla scansione per dispositivi mobili per Brother iPrint&Scan o la Guida AirPrint dal Brother Solutions Center [\(http://solutions.brother.com/\)](http://solutions.brother.com/).

Se la connessione non va a buon fine, vedere *Risoluzione dei problemi* >> pagina 18.

#### <span id="page-12-0"></span>**Configurazione mediante il metodo PIN di WPS**

Se il dispositivo mobile supporta il metodo PIN di WPS, procedere come indicato di seguito per configurare una rete Wi-Fi Direct™.

#### **NOTA**

Quando l'apparecchio riceve la richiesta Wi-Fi Direct™ dal dispositivo mobile, viene visualizzato il messaggio Rich. connessione Wi-Fi Direct ricevuta. Premere OK per effettuare la conness[i](#page-13-2)one. Se ciò accade prima di arrivare al punto  $\odot$  delle istruzioni riportate di seguito, passare d[i](#page-13-2)rettamente al punto  $\odot$  e proseguire con la configurazione.

- **1** Premere
- Premere Tutte le imp.
- Premere Rete.
- **Premere** Wi-Fi Direct.
- **5** Premere Proprietario gruppo, quindi premere Sì.
- Premere Codice PIN.
- $\overline{z}$  Quando viene visualizzato Attivare Wi-Fi Direct?, premere Sì per confermare. Per annullare, premere No.
- 8 Quando viene visualizzato Attivare Wi-Fi Direct su altro dispositivo. Quindi premere [OK]., attivare il metodo di configurazione PIN WPS del dispositivo mobile (vedere la guida dell'utente del dispositivo mobile per le istruzioni), quindi premere OK sull'apparecchio Brother. In questo modo viene avviata la configurazione di Wi-Fi Direct™. Per annullare, premere  $\blacktriangleright$ .

<span id="page-13-2"></span><sup>9</sup> L'apparecchio rimane in attesa di una richiesta di connessione da parte del dispositivo mobile. Quando viene visualizzato Codice PIN, digitare sull'apparecchio il PIN visualizzato sul dispositivo mobile. Premere OK.

<sup>10</sup> Se il dispositivo mobile si connette correttamente, sull'apparecchio viene visualizzato il messaggio Connessa.

La configurazione di rete Wi-Fi Direct™ è stata completata. Per ulteriori informazioni sulla stampa da o sulla scansione verso un dispositivo mobile, scaricare la Guida alla stampa e alla scansione per dispositivi mobili per Brother iPrint&Scan o la Guida AirPrint dal Brother Solutions Center [\(http://solutions.brother.com/\)](http://solutions.brother.com/).

Se la connessione non va a buon fine, vedere *Risoluzione dei problemi* >> pagina 18.

#### <span id="page-13-1"></span><span id="page-13-0"></span>**Configurazione manuale per reti Wi-Fi Direct™**

Se il dispositivo mobile non supporta la connessione automatica Wi-Fi Direct™ o WPS, è necessario configurare manualmente una rete Wi-Fi Direct™.

**Premere** Premere Tutte le imp. Premere Rete. Premere Wi-Fi Direct. **5** Premere Manuale. 6 Quando viene visualizzato Attivare Wi-Fi Direct?, premere Sì per confermare. Per annullare, premere No. <sup>7</sup> Sull'apparecchio vengono visualizzati per due minuti il nome SSID e la password. Accedere alla pagina delle impostazioni di rete senza fili del dispositivo mobile e digitare il nome SSID e la password. **(8)** Se il dispositivo mobile si connette correttamente, sull'apparecchio viene visualizzato il messaggio Connessa. La configurazione di rete Wi-Fi Direct™ è stata completata. Per ulteriori informazioni sulla stampa da o sulla scansione verso un dispositivo mobile, scaricare la Guida alla stampa e alla scansione per dispositivi mobili per Brother iPrint&Scan o la Guida AirPrint dal Brother Solutions Center [\(http://solutions.brother.com/\)](http://solutions.brother.com/).

Se la connessione non va a buon fine, vedere *Risoluzione dei problemi* >> pagina 18.

# <span id="page-14-0"></span>**Configurazione della rete mediante Wi-Fi Direct™ (per i modelli MFC-J6520DW/J6720DW)**

Le impostazioni della rete Wi-Fi Direct™ vengono configurate dal pannello dei comandi dell'apparecchio Brother.

#### <span id="page-14-1"></span>**Configurazione one-push mediante Wi-Fi Direct™**

Se il dispositivo mobile utilizzato supporta Wi-Fi Direct™, procedere come indicato di seguito per configurare una rete Wi-Fi Direct™.

#### **NOTA**

Quando l'apparecchio riceve la richiesta Wi-Fi Direct™ dal dispositivo mobile, viene visualizzato il messaggio Rich. connessione Wi-Fi Direct ricevuta. Premere OK per effettuare la conness[i](#page-15-0)one. Se ciò accade prima di arrivare al punto  $\odot$  delle istruzioni riportate di seguito, passare d[i](#page-15-0)rettamente al punto  $\bullet$  e proseguire con la configurazione.

- **1** Premere
- Premere Tutte le imp.
- $\overline{3}$  Premere  $\wedge$  o  $\vee$  per visualizzare Rete. Premere Rete.
- 4 Premere Wi-Fi Direct.
- 5 Premere Interruttore.
- $\boxed{6}$  Quando viene visualizzato Attivare Wi-Fi Direct?, premere Sì per confermare. Per annullare, premere No.

 $\overline{z}$  Quando viene visualizzato Attivare Wi-Fi Direct su altro dispositivo. Quindi premere [OK]., attivare Wi-Fi Direct™ sul dispositivo mobile (vedere la guida dell'utente del dispositivo mobile per le istruzioni), quindi premere OK sull'apparecchio Brother. In questo modo viene avviata la configurazione di Wi-Fi Direct™. Per annullare, premere  $\blacktriangleright$ .

- **8** Effettuare una delle seguenti operazioni:
	- Se l'apparecchio Brother è il P/G, connettere il dispositivo mobile direttamente all'apparecchio. Per le istruzioni, vedere la guida dell'utente del dispositivo mobile.
	- Se l'apparecchio Brother non è il P/G, visualizza i nomi dei dispositivi disponibili con cui configurare una rete Wi-Fi Direct™. Selezionare il dispositivo mobile a cui si desidera connettersi e premere OK. Premere Nuova scans. per cercare nuovamente i dispositivi disponibili.

<span id="page-15-0"></span><sup>9</sup> Se il dispositivo mobile si connette correttamente, sull'apparecchio viene visualizzato il messaggio Connessa.

La configurazione di rete Wi-Fi Direct™ è stata completata. Per ulteriori informazioni sulla stampa da o sulla scansione verso un dispositivo mobile, scaricare la Guida alla stampa e alla scansione per dispositivi mobili per Brother iPrint&Scan o la Guida AirPrint dal Brother Solutions Center [\(http://solutions.brother.com/\)](http://solutions.brother.com/).

Se la connessione non va a buon fine, vedere *Risoluzione dei problemi* >> pagina 18.

#### <span id="page-16-0"></span>**Configurazione one-push mediante WPS**

Se il dispositivo mobile supporta WPS o PBC (Configurazione con pulsante), procedere come indicato di seguito per configurare una rete Wi-Fi Direct™.

#### **NOTA**

Quando l'apparecchio riceve la richiesta Wi-Fi Direct™ dal dispositivo mobile, viene visualizzato il messaggio Rich. connessione Wi-Fi Direct ricevuta. Premere OK per effettuare la connessione. Se ciò accade prima di arrivare al punto  $\omega$  delle istruzioni riportate di seguito, passare direttamente al punto  $\bullet$  e proseguire con la configurazione.

- **Premere**
- Premere Tutte le imp.
- Premere  $\land$  o  $\lor$  per visualizzare Rete. Premere Rete.
- 4 Premere Wi-Fi Direct.
- **b** Premere  $\land$  o  $\lor$  per visualizzare Proprietario gruppo.
- 6 Premere Proprietario gruppo, quindi premere Sì.
- Premere Interruttore.
- $\left( 8\right)$  Quando viene visualizzato Attivare Wi-Fi Direct?, premere Sì per confermare. Per annullare, premere No.

 $\boxed{9}$  Quando viene visualizzato Attivare Wi-Fi Direct su altro dispositivo. Quindi premere [OK]., attivare il metodo di configurazione one-push WPS del dispositivo mobile (vedere la guida dell'utente del dispositivo mobile per le istruzioni), quindi premere OK sull'apparecchio Brother. In questo modo viene avviata la configurazione di Wi-Fi Direct™. Per annullare, premere  $\mathbf x$ .

<span id="page-16-1"></span><sup>10</sup> Se il dispositivo mobile si connette correttamente, sull'apparecchio viene visualizzato il messaggio Connessa.

La configurazione di rete Wi-Fi Direct™ è stata completata. Per ulteriori informazioni sulla stampa da o sulla scansione verso un dispositivo mobile, scaricare la Guida alla stampa e alla scansione per dispositivi mobili per Brother iPrint&Scan o la Guida AirPrint dal Brother Solutions Center [\(http://solutions.brother.com/\)](http://solutions.brother.com/).

Se la connessione non va a buon fine, vedere *Risoluzione dei problemi* >> pagina 18.

#### <span id="page-17-0"></span>**Configurazione mediante il metodo PIN di Wi-Fi Direct™**

Se il dispositivo mobile utilizzato supporta il metodo PIN di Wi-Fi Direct™, procedere come indicato di seguito per configurare una rete Wi-Fi Direct™.

#### **NOTA**

Quando l'apparecchio riceve la richiesta Wi-Fi Direct™ dal dispositivo mobile, viene visualizzato il messaggio Rich. connessione Wi-Fi Direct ricevuta. Premere OK per effettuare la conness[i](#page-17-1)one. Se ciò accade prima di arrivare al punto  $\odot$  delle istruzioni riportate di seguito, passare d[i](#page-17-1)rettamente al punto  $\odot$  e proseguire con la configurazione.

- <span id="page-17-2"></span>**Premere**
- Premere Tutte le imp.
- Premere  $\land$  o  $\lor$  per visualizzare Rete. Premere Rete.
- 4 Premere Wi-Fi Direct.
- Premere Codice PIN.
- 6 Quando viene visualizzato Attivare Wi-Fi Direct?, premere Sì per confermare. Per annullare, premere No.
- **7** Quando viene visualizzato Attivare Wi-Fi Direct su altro dispositivo. Quindi premere [OK]., attivare Wi-Fi Direct™ sul dispositivo mobile (vedere la guida dell'utente del dispositivo mobile per le istruzioni), quindi premere OK sull'apparecchio Brother. In questo modo viene avviata la configurazione di Wi-Fi Direct™. Per annullare, premere  $\blacktriangle$ .

#### **8** Effettuare una delle seguenti operazioni:

 Se l'apparecchio Brother è il P/G, rimane in attesa di una richiesta di connessione da parte del dispositivo mobile. Quando viene visualizzato Codice PIN, digitare sull'apparecchio il PIN visualizzato sul dispositivo mobile. Premere  $OK$ . Seguire le istruzioni e passare al punto  $\circ$ .

Se il PIN è visualizzato sull'apparecchio Brother, digitare il PIN sul dispositivo mobile.

■ Se l'apparecchio Brother non è il P/G, visualizza i nomi dei dispositivi disponibili con cui configurare una rete Wi-Fi Direct™. Selezionare il dispositivo mobile a cui si desidera connettersi e premere OK. Premere Nuova scans. per cercare nuovamente [i](#page-17-1) dispositivi disponibili. Passare al punto  $\bullet$ .

<span id="page-17-1"></span>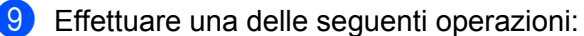

**Premere Visualizza PIN per visualizzare il PIN sull'apparecchio e digitare il PIN sul dispositivo** mobile. Seguire le istruzioni e passare al punto  $\mathbf{0}$ .

Premere  $I$ mmetti PIN per digitare sull'apparecchio un PIN visualizzato sul dispositivo mobile, quindi premere  $OK.$  Seguire le istruzioni e passare al punto  $\odot$ .

Se sul dispositivo mobile non è visualizzato un PIN, premere sull'apparecchio Brother. Tornare al  $p$ unto  $q$  e riprov[a](#page-17-2)re.

#### **NOTA**

A seconda del dispositivo mobile utilizzato, potrebbe non essere necessario selezionare un'opzione relativa al codice PIN. Attenersi alle istruzioni riportate sul dispositivo.

<span id="page-18-1"></span><sup>10</sup> Se il dispositivo mobile si connette correttamente, sull'apparecchio viene visualizzato il messaggio Connessa.

La configurazione di rete Wi-Fi Direct™ è stata completata. Per ulteriori informazioni sulla stampa da o sulla scansione verso un dispositivo mobile, scaricare la Guida alla stampa e alla scansione per dispositivi mobili per Brother iPrint&Scan o la Guida AirPrint dal Brother Solutions Center [\(http://solutions.brother.com/\)](http://solutions.brother.com/).

Se la connessione non va a buon fine, vedere *Risoluzione dei problemi* >> pagina 18.

#### <span id="page-18-0"></span>**Configurazione mediante il metodo PIN di WPS**

Se il dispositivo mobile supporta il metodo PIN di WPS, procedere come indicato di seguito per configurare una rete Wi-Fi Direct™.

#### **NOTA**

Quando l'apparecchio riceve la richiesta Wi-Fi Direct™ dal dispositivo mobile, viene visualizzato il messaggio Rich. connessione Wi-Fi Direct ricevuta. Premere OK per effettuare la connessione. Se ciò accade prima di arrivare al punto  $\odot$  delle istruzioni riportate di seguito, passare direttamente al punto  $\bullet$  e proseguire con la configurazione.

- 1 Premere
- Premere Tutte le imp.
- **8** Premere  $\land$  o  $\lor$  per visualizzare Rete. Premere Rete.
- 4 Premere Wi-Fi Direct.
- **b** Premere  $\land$  o  $\lor$  per visualizzare Proprietario gruppo.
- 6 Premere Proprietario gruppo, quindi premere Sì.
- Premere Codice PIN.
- **8** Quando viene visualizzato Attivare Wi-Fi Direct?, premere Sì per confermare. Per annullare, premere No.

<sup>(9</sup>) Quando viene visualizzato Attivare Wi-Fi Direct su altro dispositivo. Quindi premere [OK]., attivare il metodo di configurazione PIN WPS del dispositivo mobile (vedere la guida dell'utente del dispositivo mobile per le istruzioni), quindi premere OK sull'apparecchio Brother. In questo modo viene avviata la configurazione di Wi-Fi Direct™. Per annullare, premere  $\blacktriangleright$ .

<span id="page-19-2"></span>j L'apparecchio rimane in attesa di una richiesta di connessione da parte del dispositivo mobile. Quando viene visualizzato Codice PIN, digitare sull'apparecchio il PIN visualizzato sul dispositivo mobile. Premere OK.

**K** Se il dispositivo mobile si connette correttamente, sull'apparecchio viene visualizzato il messaggio Connessa.

La configurazione di rete Wi-Fi Direct™ è stata completata. Per ulteriori informazioni sulla stampa da o sulla scansione verso un dispositivo mobile, scaricare la Guida alla stampa e alla scansione per dispositivi mobili per Brother iPrint&Scan o la Guida AirPrint dal Brother Solutions Center [\(http://solutions.brother.com/\)](http://solutions.brother.com/).

Se la connessione non va a buon fine, vedere *Risoluzione dei problemi* >> pagina 18.

#### <span id="page-19-1"></span><span id="page-19-0"></span>**Configurazione manuale per reti Wi-Fi Direct™**

Se il dispositivo mobile non supporta la connessione automatica Wi-Fi Direct™ o WPS, è necessario configurare manualmente una rete Wi-Fi Direct™.

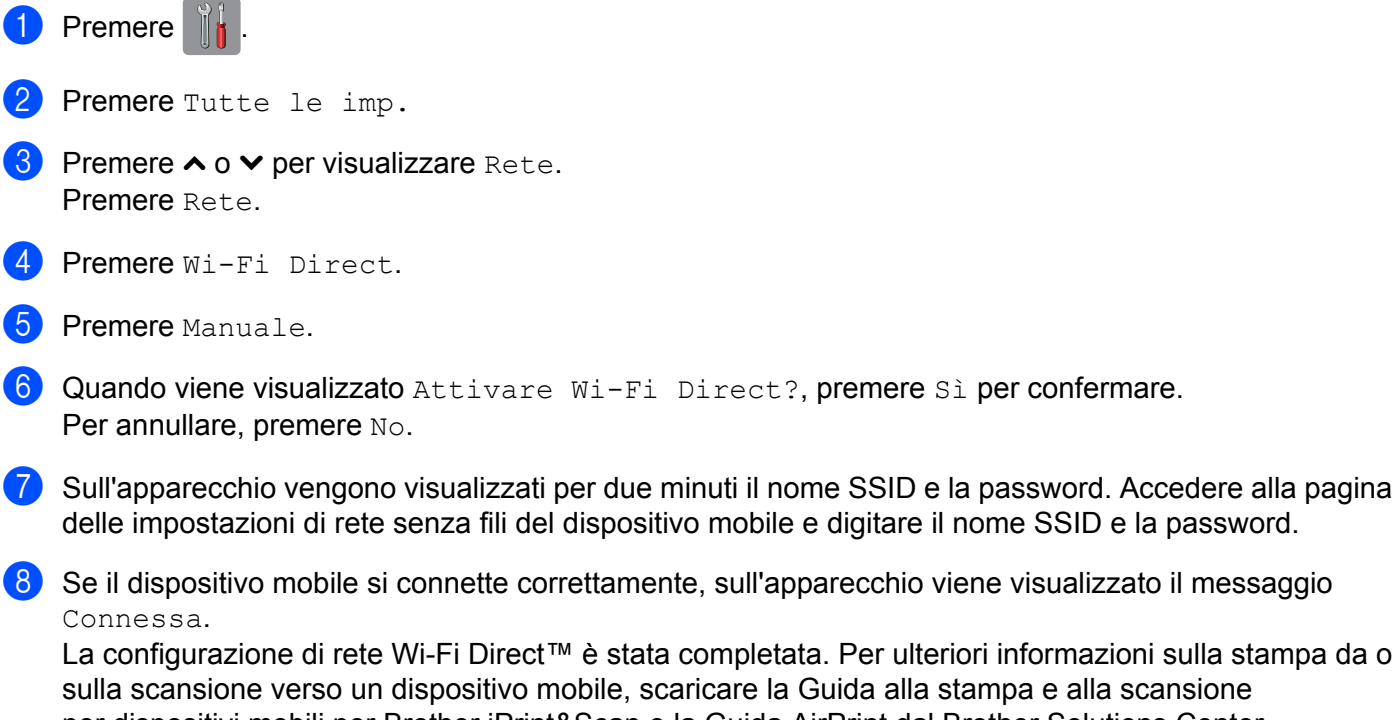

per dispositivi mobili per Brother iPrint&Scan o la Guida AirPrint dal Brother Solutions Center [\(http://solutions.brother.com/\)](http://solutions.brother.com/).

Se la connessione non va a buon fine, vedere *Risoluzione dei problemi* >> pagina 18.

<span id="page-20-0"></span>**3**

# <span id="page-20-3"></span>**Risoluzione dei problemi**

# <span id="page-20-1"></span>**Informazioni generali**

Questa sezione illustra come risolvere problemi di rete tipici che si possono verificare durante l'utilizzo dell'apparecchio Brother. Se dopo avere letto il capitolo non è ancora possibile risolvere il problema, visitare il Brother Solutions Center all'indirizzo: <http://solutions.brother.com/>e fare clic su **Manuali** nella pagina relativa al modello in uso per scaricare altri manuali.

#### <span id="page-20-2"></span>**Identificazione del problema**

<span id="page-20-5"></span>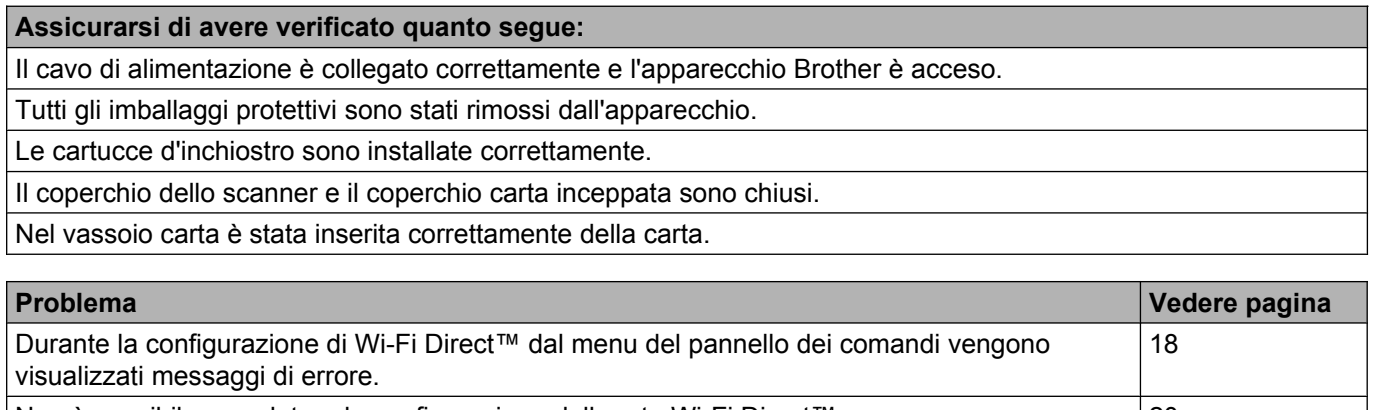

Non è possibile completare la configurazione della rete Wi-Fi Direct™. [20](#page-22-0) Si desidera verificare che i dispositivi di rete funzionino correttamente. [20](#page-22-1)

#### <span id="page-20-4"></span>**Durante la configurazione di Wi-Fi Direct™ dal menu del pannello dei comandi vengono visualizzati messaggi di errore.**

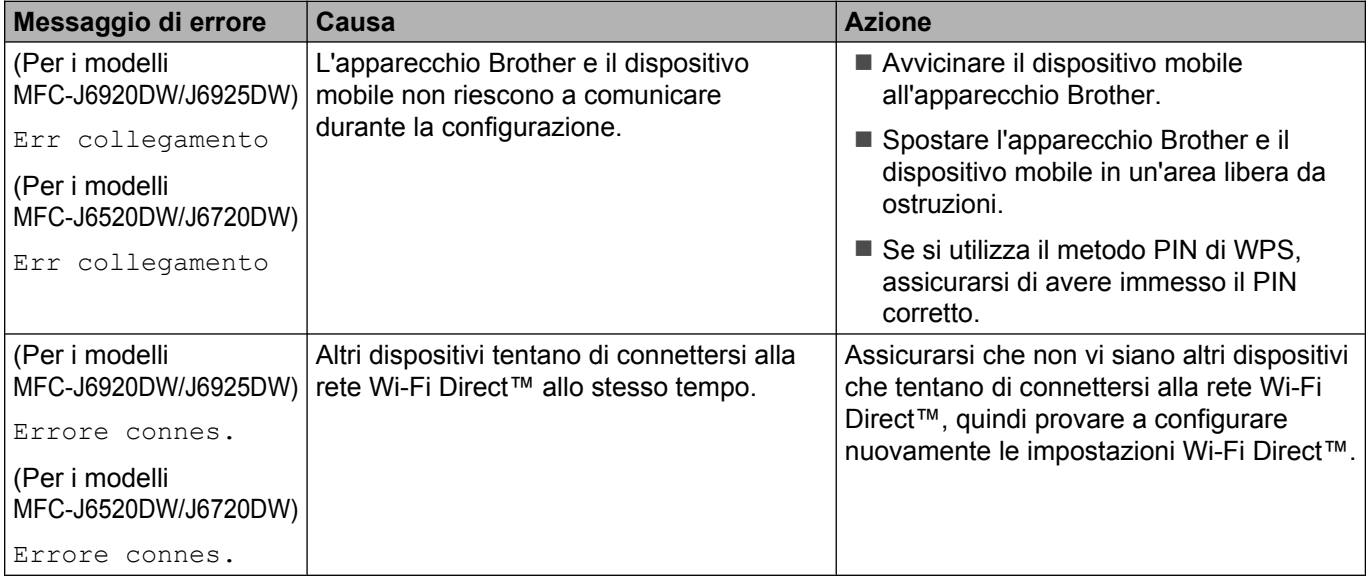

#### **Durante la configurazione di Wi-Fi Direct™ dal menu del pannello dei comandi vengono visualizzati messaggi di errore. (Continua)**

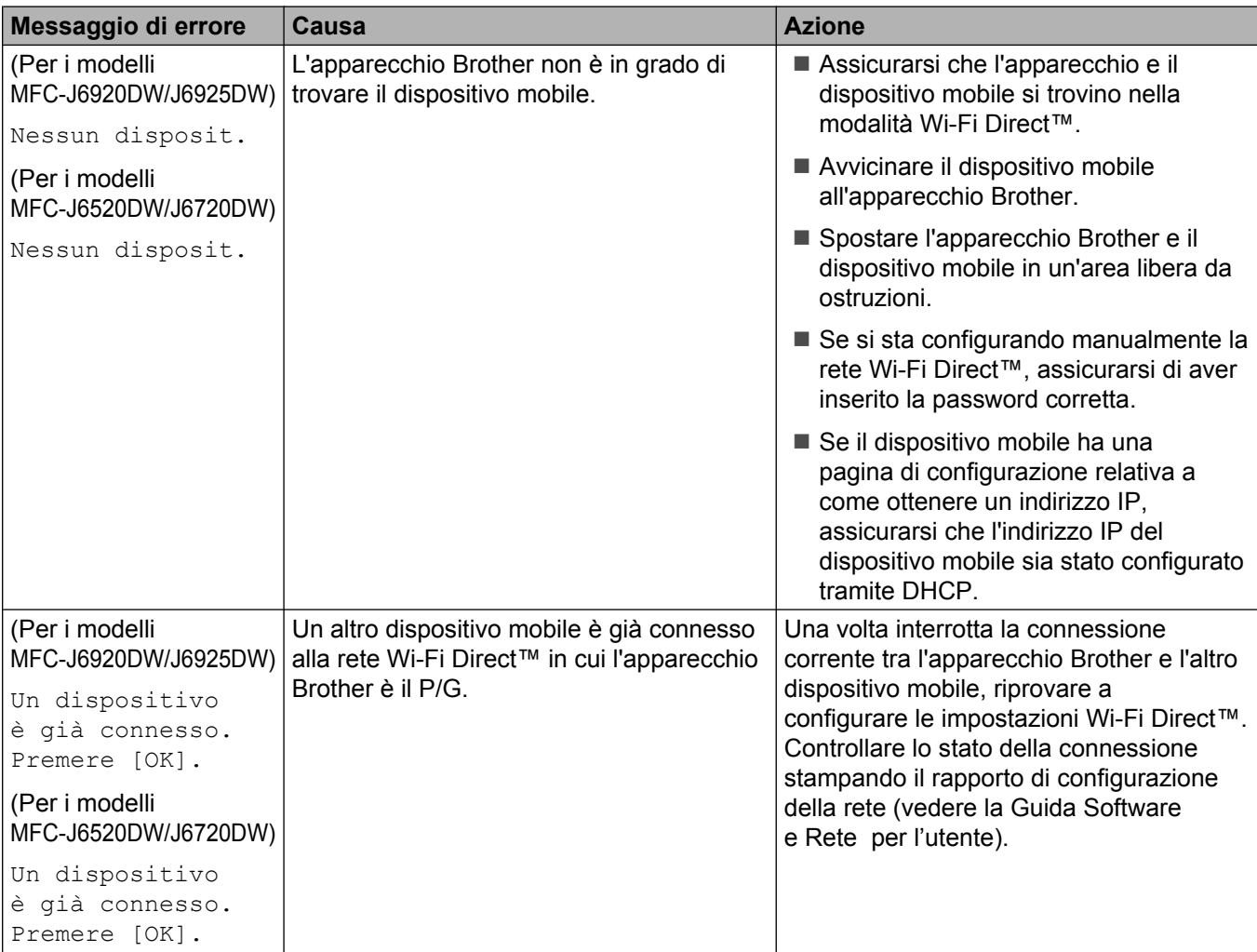

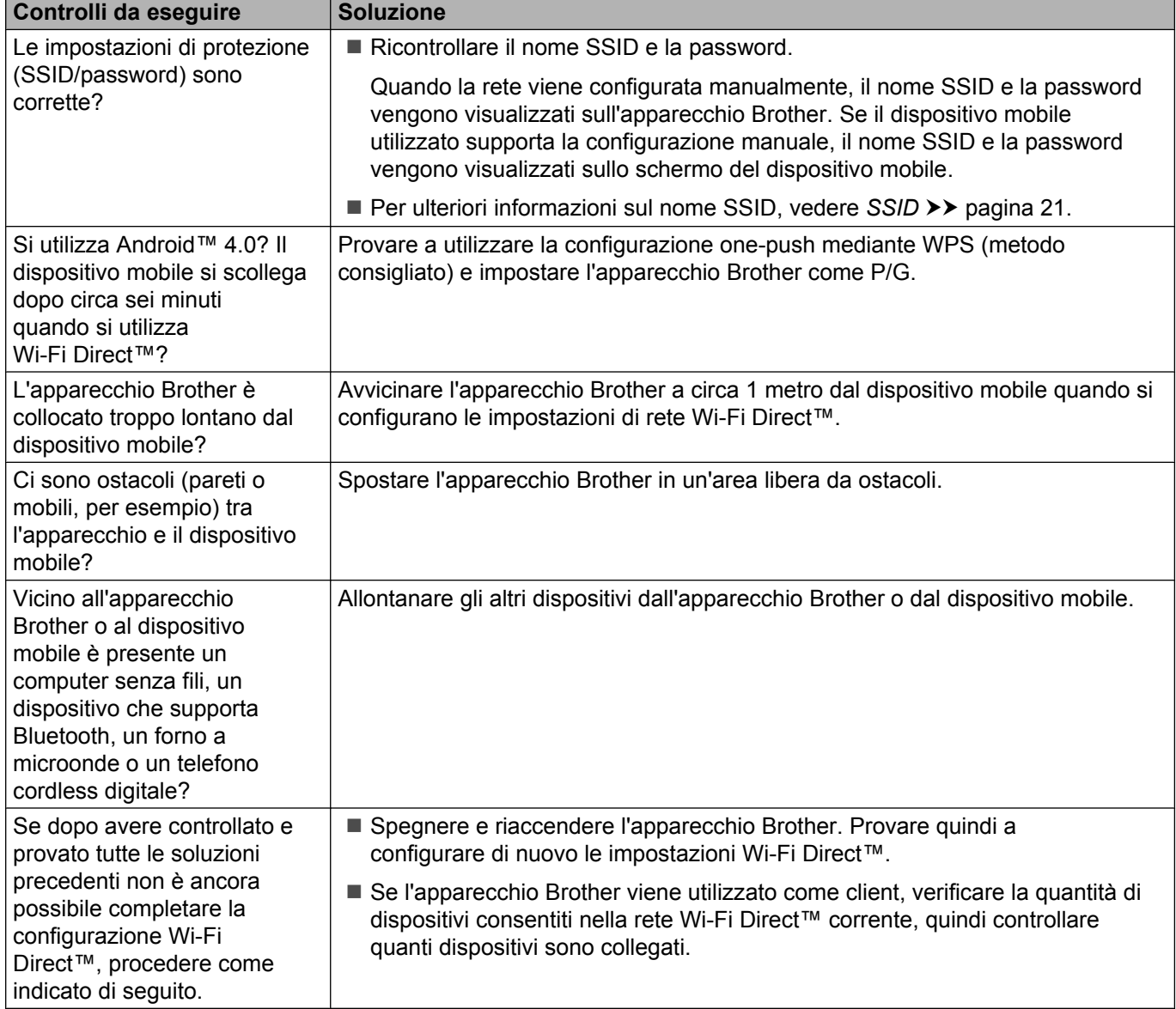

#### <span id="page-22-0"></span>**Non è possibile completare la configurazione della rete Wi-Fi Direct™.**

#### <span id="page-22-1"></span>**Si desidera verificare che i dispositivi di rete funzionino correttamente.**

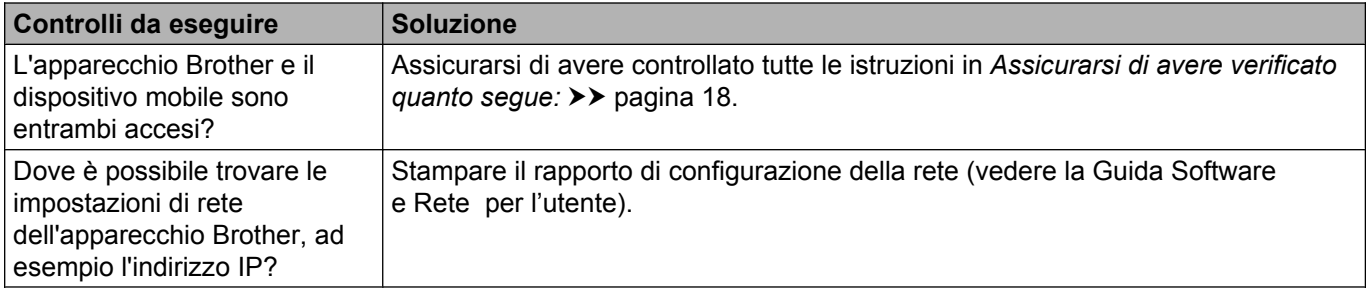

**Glossario**

# <span id="page-23-1"></span>**Termini relativi alla rete Wi-Fi Direct™**

#### <span id="page-23-2"></span>**Proprietario di gruppo (P/G)**

Se si imposta l'opzione Prop. Gruppo su Sì, l'apparecchio Brother funge da punto di accesso quando si configura una rete Wi-Fi Direct™. Il P/G assegna un nome SSID, una password e un indirizzo IP per la rete Wi-Fi Direct™. L'impostazione predefinita è No.

#### <span id="page-23-3"></span>**Informazioni sul dispositivo**

#### **Nome del dispositivo**

È possibile controllare il nome dispositivo dell'apparecchio Brother nell'ambiente di rete Wi-Fi Direct™. Il nome del dispositivo viene visualizzato come MFC-XXXX o DCP-XXXX (dove XXXX corrisponde al nome del modello in uso).

#### <span id="page-23-5"></span>**SSID**

In questo campo viene visualizzato il nome SSID della rete Wi-Fi Direct™ corrente. Vengono visualizzati fino a 32 caratteri del nome SSID.

#### **Indirizzo IP**

<span id="page-23-0"></span>**4**

In questo campo viene visualizzato l'indirizzo IP corrente dell'apparecchio, assegnato dal P/G.

#### <span id="page-23-4"></span>**Informazioni sullo stato**

#### **Stato**

In questo campo viene visualizzato lo stato attuale della rete Wi-Fi Direct™. Se l'apparecchio è un P/G, nel campo viene visualizzato il messaggio P/G attivo (\*\*) (dove \*\* indica il numero di client connessi). Se l'apparecchio è un client, sull'apparecchio viene visualizzato il messaggio Client attivo. Se sull'apparecchio viene visualizzato No, l'interfaccia Wi-Fi Direct™ dell'apparecchio non è attiva.

#### **Segnale**

In questo campo viene visualizzata l'intensità corrente del segnale della rete Wi-Fi Direct™.

#### **Canale**

In questo campo viene visualizzato il canale corrente della rete Wi-Fi Direct™.

#### **Velocità**

In questo campo viene visualizzata la velocità corrente della rete Wi-Fi Direct™.

Glossario

#### <span id="page-24-0"></span>**Abilita I/F**

Se si desidera utilizzare la connessione di rete Wi-Fi Direct™, impostare Abilita I/F su Sì.

# <span id="page-25-0"></span>**Termini e concetti relativi alla rete**

#### <span id="page-25-1"></span>**Termini relativi alla rete**

WPA2-PSK

Attiva una chiave Wi-Fi Protected Access<sup>®</sup> precondivisa (WPA-PSK/WPA2-PSK), che consente l'associazione dell'apparecchio senza fili Brother con i punti di accesso che utilizzano TKIP per WPA-PSK o AES per WPA-PSK e WPA2-PSK (WPA-Personal).

■ AES

Il metodo AES (Advanced Encryption Standard) consente una maggiore protezione dei dati grazie alla crittografia a chiave simmetrica ed è lo standard di crittografia avanzato autorizzato da Wi-Fi®.

WPA2 con AES

Utilizza una chiave precondivisa (PSK) della lunghezza di otto o più caratteri, fino a un massimo di 63.

■ SSID

Ogni rete senza fili ha un nome di rete univoco, denominato SSID (Service Set Identifier). Il nome SSID è un valore a 32 byte o inferiore assegnato al punto di accesso. I dispositivi di rete senza fili che si desiderano associare alla rete senza fili devono corrispondere al punto di accesso. Il punto di accesso e i dispositivi di rete senza fili inviano regolarmente pacchetti senza fili (detti "beacon") contenenti le informazioni SSID. Quando il dispositivo di rete senza fili riceve un pacchetto, è possibile identificare le reti senza fili nelle vicinanze e connettersi ad esse.

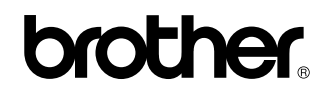

**Visitate il sito Brother sul World Wide Web <http://www.brother.com/>**

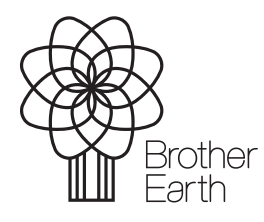

[www.brotherearth.com](http://www.brotherearth.com)